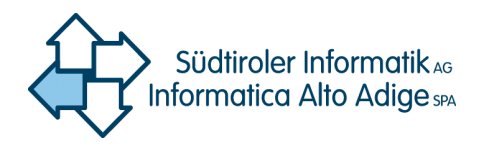

GDI–Südtirol

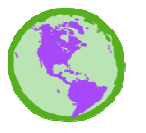

IDT–Alto Adige

# Vorgang für die Visualisierung von KML-Dateien in Google Maps auch auf Visl<br>t von<br>Alto **Smartphones.**

erstellt vom GIS Kompetenzzentrum der Südtiroler Informatik AG

# **Anleitung**

**17.06.2015 v.1.0** 

**File:** KMLs\_in\_GoogleMaps\_V1.0.docx

**Autor**: iplanoetscher

Seiten**:** 5

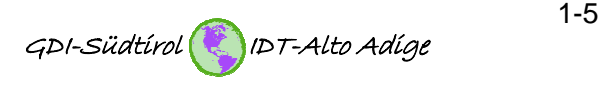

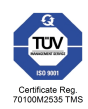

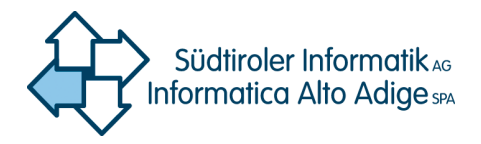

### **1. Auf dem PC: KML-Datei vom Geoportal Südtirol herunterladen**

Das Geoportal Südtirol stellt ca. 150 Vektor-Datensätze zur Verfügung, die auch als KML-Dateien heruntergeladen werden können. Hier will man aufzeigen, wie diese Dateien dann auch auf Tablets und Smartphones in der App "Maps" von Goolge dargestellt werden können. Dateien heruntergeladen werden können. Hier will man au<br>auch auf Tablets und Smartphones in der App "Maps" von<br>können.<br>Info: "Maps" kann mittels GPS Ihre Position auf den Karte<br>dann hilfreich, wenn Sie z.B. Ihre Position a

Info: "Maps" kann mittels GPS Ihre Position auf den Karten darstellen. Dies ist insbesondere dann hilfreich, wenn Sie z.B. Ihre Position auf einer Karte mit Katasterparzellen erkennen mit wollen.

Vom "Geokatalog" des Geoportals (http://geokatalog.buergernetz.bz.it/geokatalog/#!) können die Dateien interaktiv heruntergeladen werden.

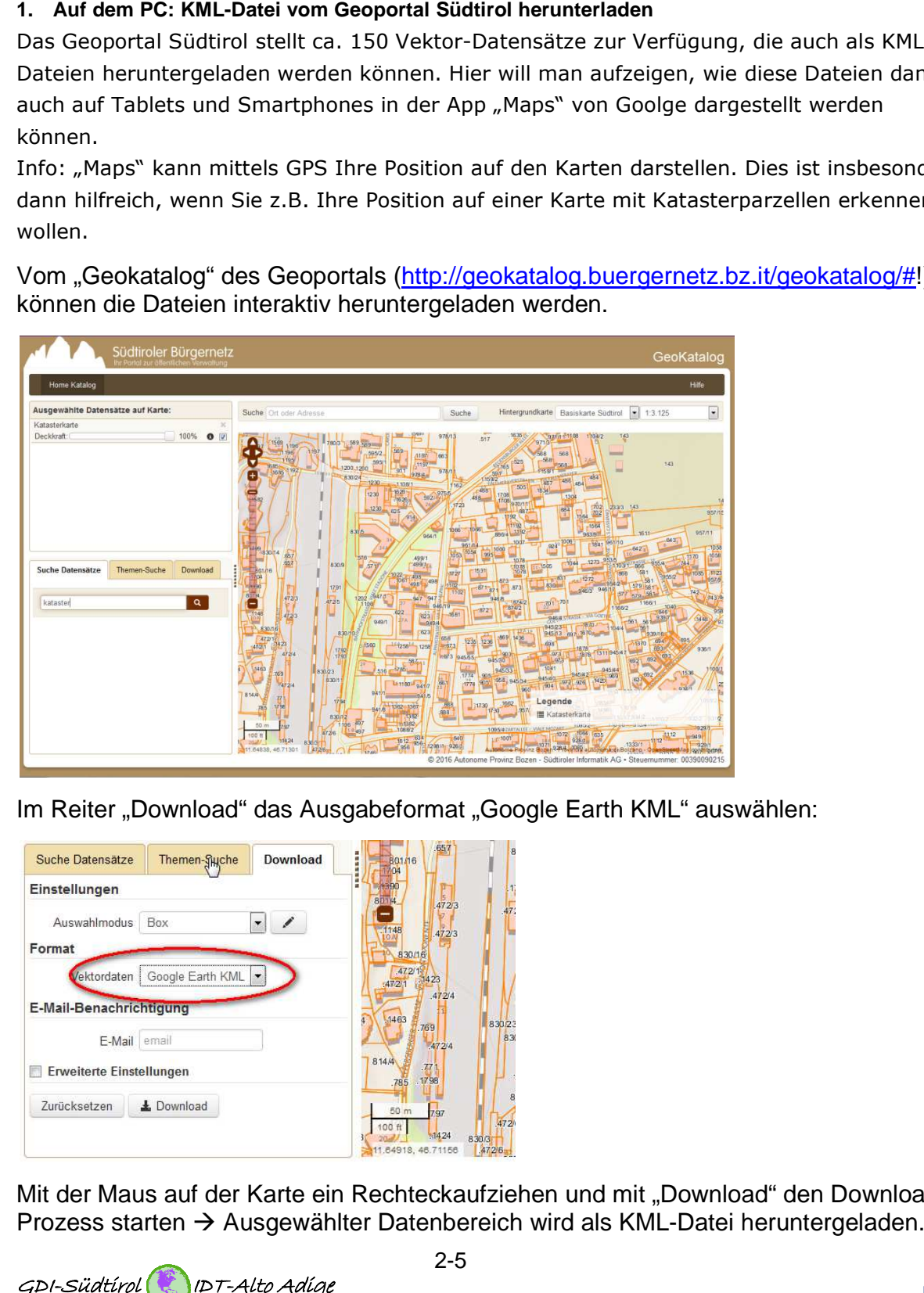

Im Reiter "Download" das Ausgabeformat "Google Earth KML" auswählen:

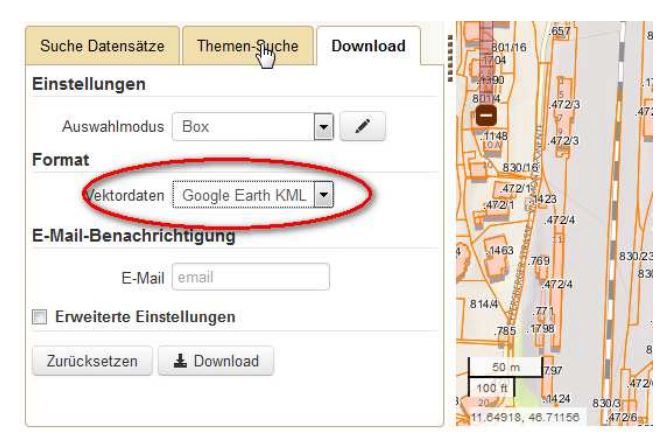

Mit der Maus auf der Karte ein Rechteckaufziehen und mit "Download" den Download-Prozess starten  $\rightarrow$  Ausgewählter Datenbereich wird als KML-Datei heruntergeladen. ML" auswählen:<br>,<br>,,Download" den Download-

GDI-Südtirol IDT-Alto Adige 2-5

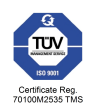

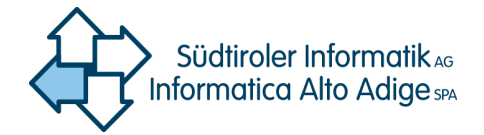

- 2. Auf dem PC: falls noch nicht vorhanden, ein Google-Konto erstellen (z.B. **hans.mustermann@gmail.com hans.mustermann@gmail.com)**
- **3. Auf dem PC: Google Maps aufrufen ( (http://maps.google.de)**
- **4. Auf dem PC: in Google Maps den Anmeldeknopf anklicken und mit dem Username und Password des Google-Kontos anmelden**

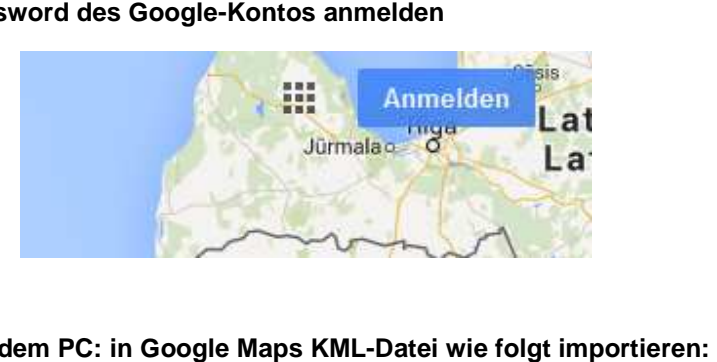

**5. Auf dem PC: in Google Maps KML**

Nachdem man sich mit dem Google-Konto in Google Maps angemeldet hat, kann<br>man unter *Menu > My Maps* eine oder mehrere Karten erstellen. man unter *Menu > My Maps* eine oder mehrere Karten erstellen.

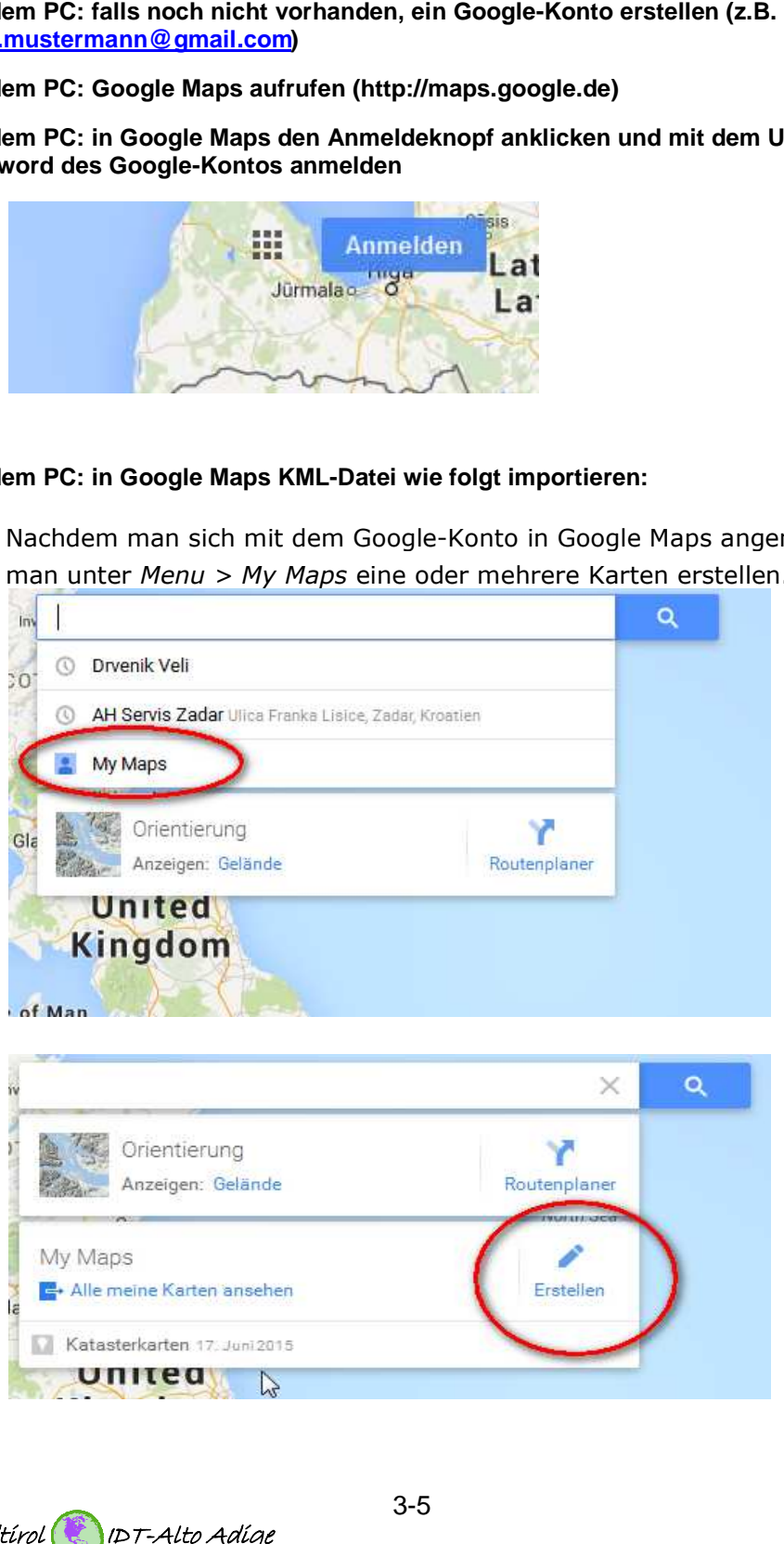

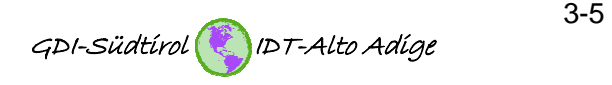

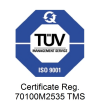

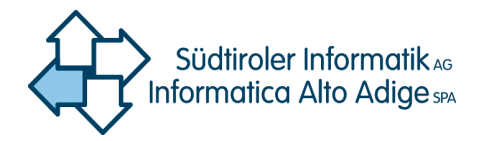

Die Karten dienen als Ordner für die darin enthaltenen KML Namen geben.

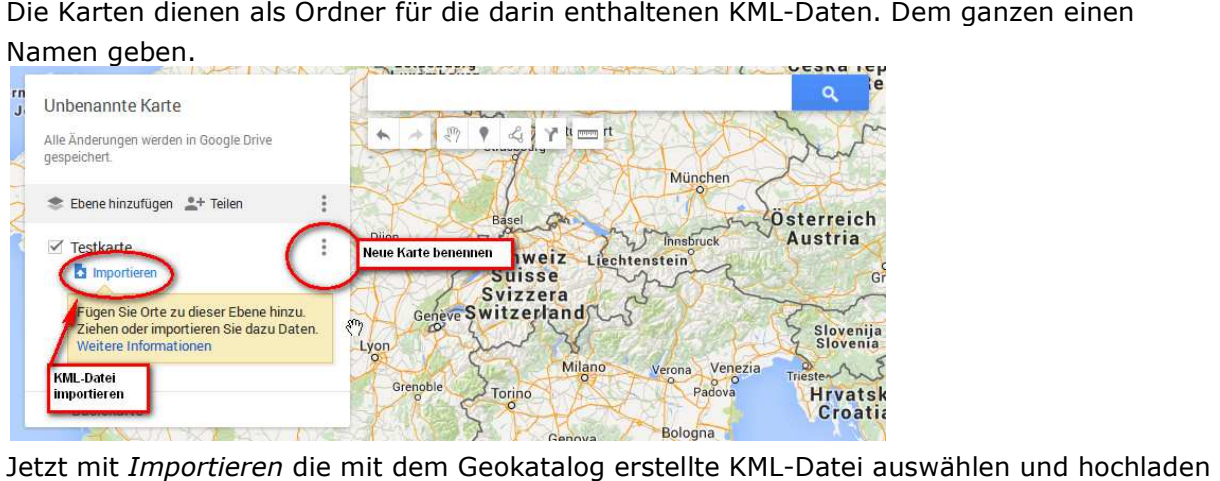

Jetzt mit *Importieren* die mit dem Geokatalog erstellte KML KML-Datei auswählen (die gewünschten KML-Datei auf dem PC suchen und hochladen).

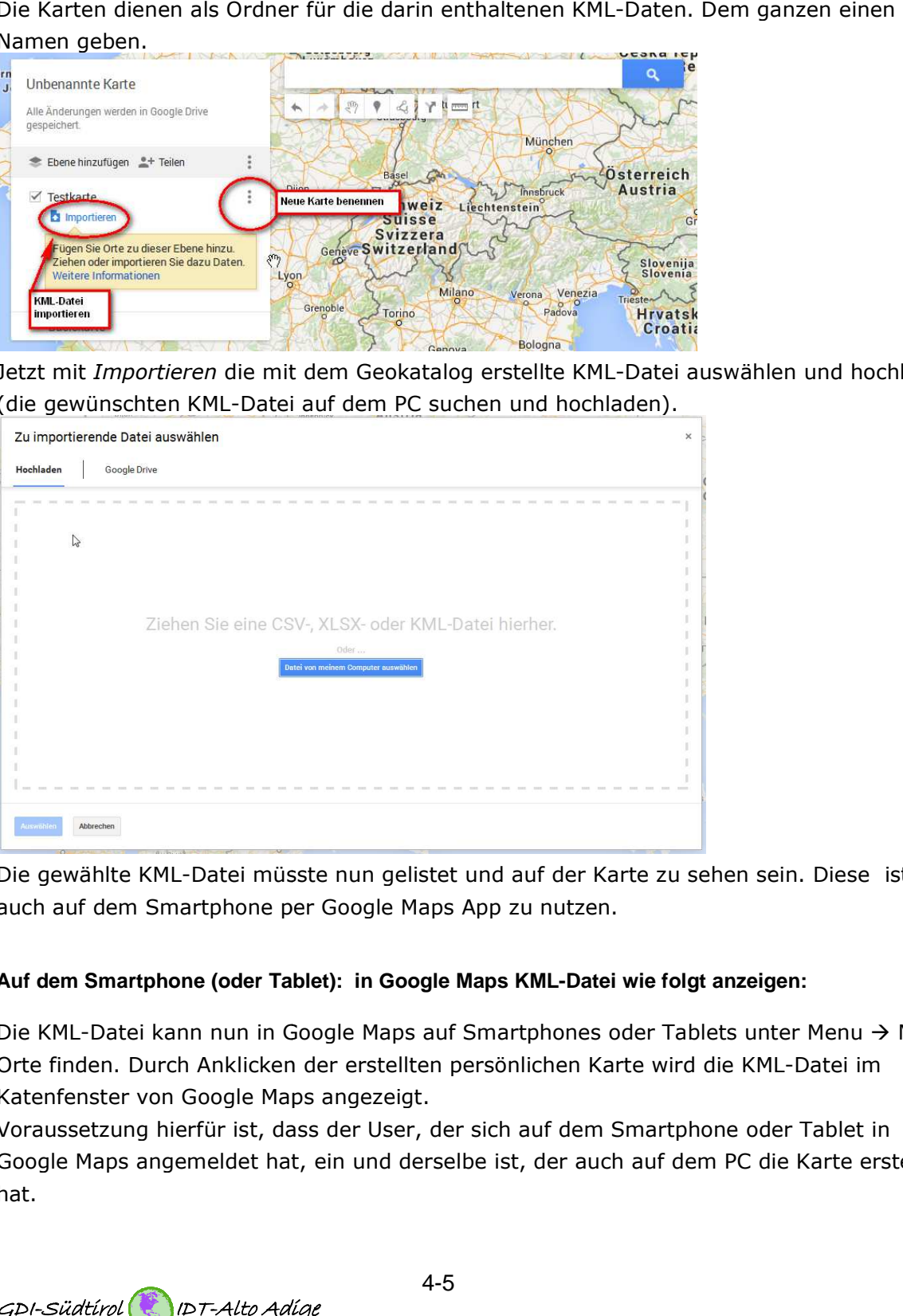

Die gewählte KML-Datei müsste nun gelistet und auf der Karte zu sehen sein. Diese ist jetzt auch auf dem Smartphone per Google Maps App zu nutzen.

### 1. Auf dem Smartphone (oder Tablet): in Google Maps KML-Datei wie folgt anzeigen:

Die KML-Datei kann nun in Google Maps auf Smartphones oder Tablets unter Menu → Meine Orte finden. Durch Anklicken der erstellten persönlichen Karte wird die KML-Datei im Katenfenster von Google Maps angezeigt.

Voraussetzung hierfür ist, dass der User, der sich auf dem Smartphone oder Tab der Tablet in Voraussetzung hierfür ist, dass der User, der sich auf dem Smartphone oder Tablet in<br>Google Maps angemeldet hat, ein und derselbe ist, der auch auf dem PC die Karte erstellt hat.

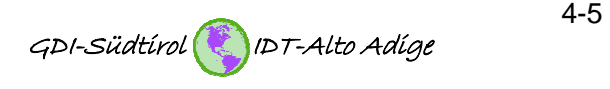

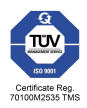

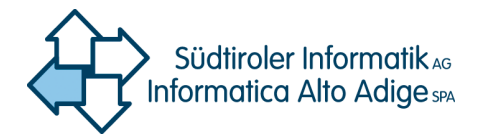

## Bozen/Bolzano, 17.06.2015

**GIS Kompetenzzentrum Via Siemens – Str. 29 39100 Bozen – Bolzano**

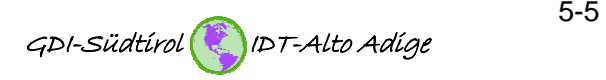

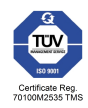